# ΛΟΓΙΚΗ ΣΧΕΔΙΑΣΗ 2020

ΟΔΗΓΙΕΣ ΓΙΑ ΠΛΑΤΦΟΡΜΑ TINKERCAD

 $\bullet$ 

 $\subset$ 

Ō

 $\bigcap$ 

 $\bigcap$ 

# ΓΡΑΦΟΥΜΕ ΣΤΟ BROWSER ΤΗ ΔΙΕΥΘΥΝΣΗ [WWW.TINKERCAD.COM](http://www.tinkercad.com/) ΚΑΙ ΠΑΤΑΜΕ JOIN NOW

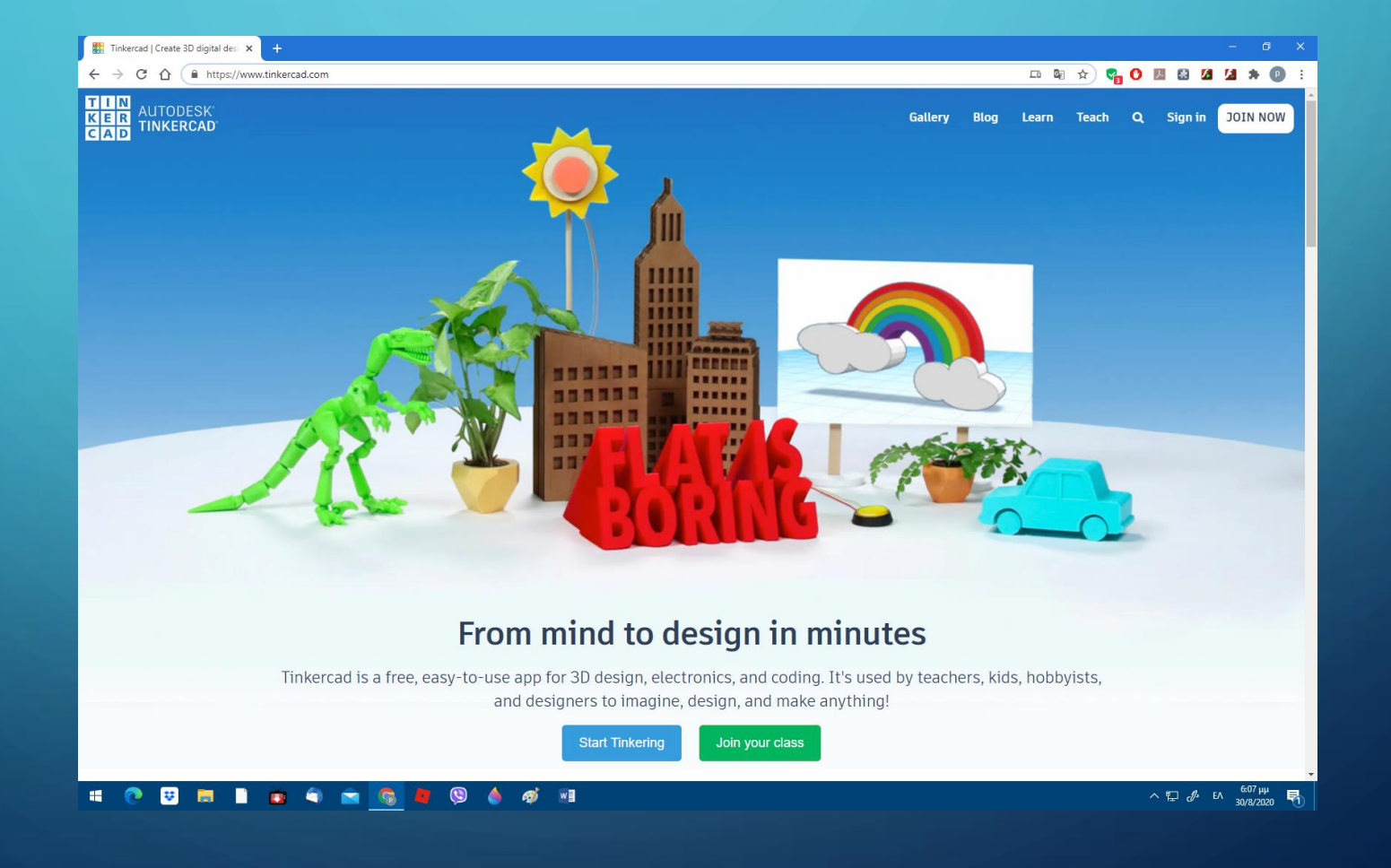

### ΣΤΟ ΕΠΟΜΕΝΟ ΠΕΔΙΟ ΕΠΙΛΕΓΟΥΜΕ CREATE A PERSONAL ACCOUNT

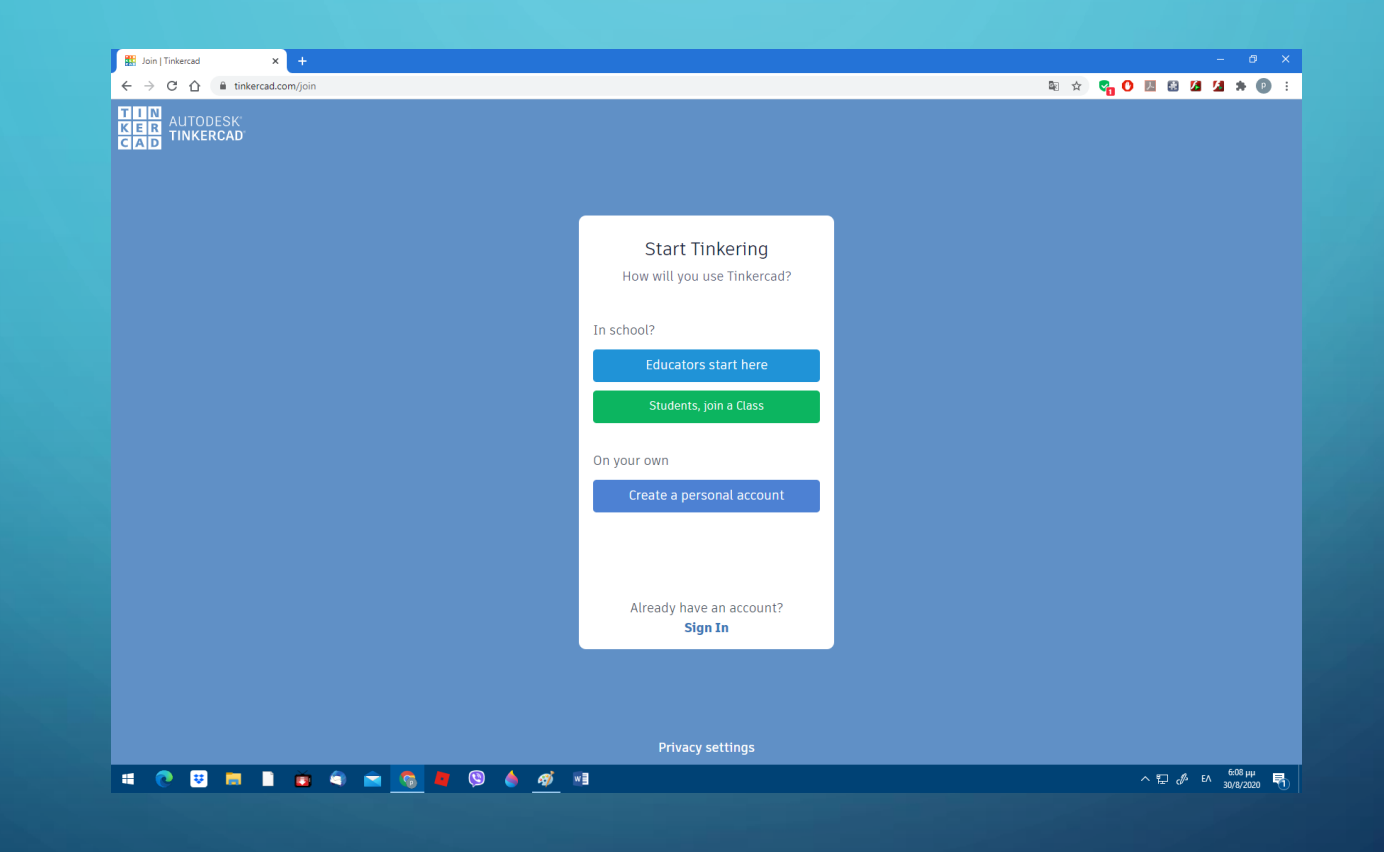

#### ΚΑΝΟΥΜΕ LOGIN ΜΕ ΤΗΝ ΕΠΙΛΟΓΗ SIGN IN WITH GOOGLE

 $\bigcap$ 

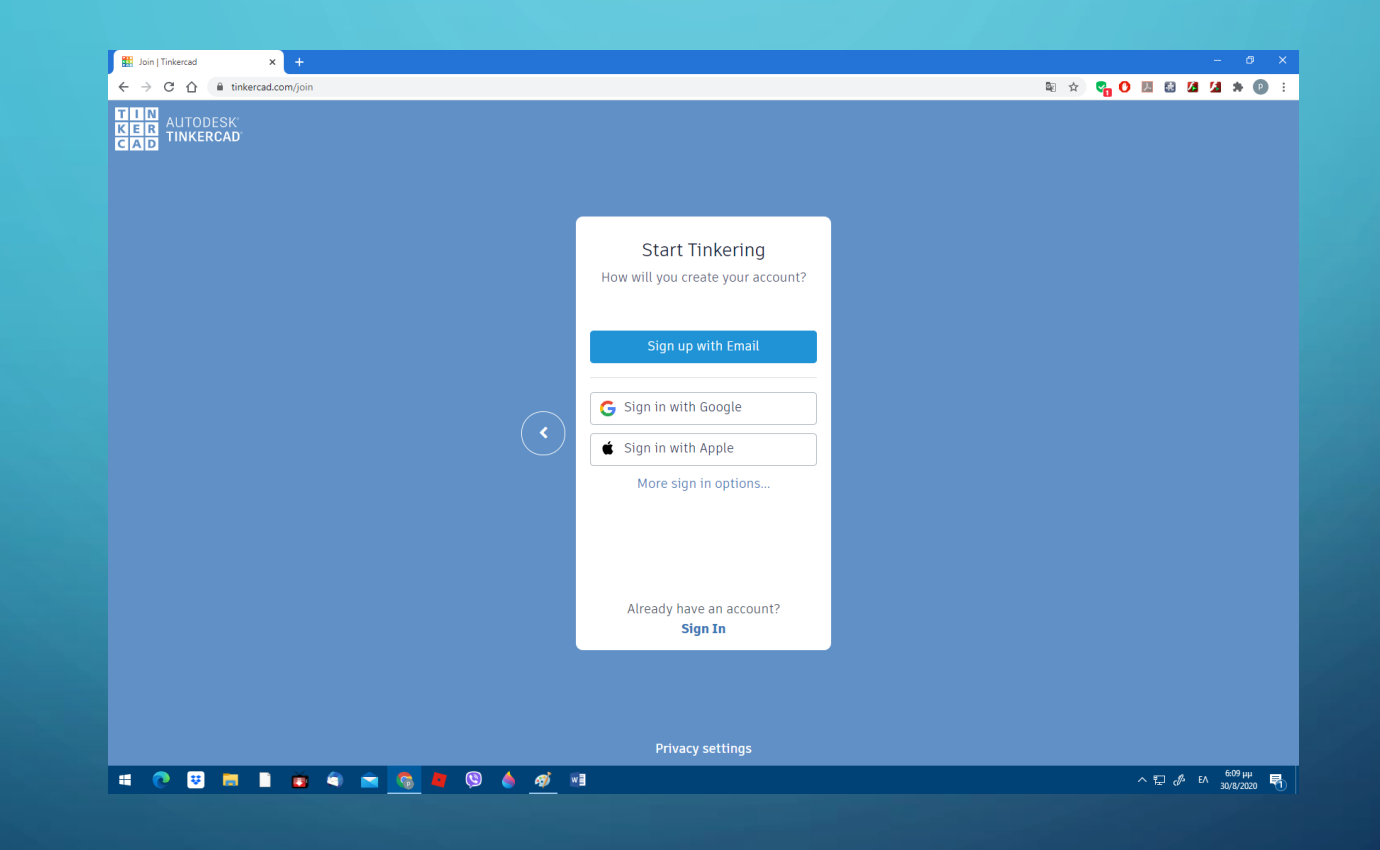

#### ΚΑΤΟΠΙΝ ΕΠΙΛΕΓΟΥΜΕ ΑΠΌ ΤΟ ΜΕΝΟΥ ΣΤΑ ΑΡΙΣΤΕΡΑ ΤΗΝ ΕΠΙΛΟΓΗ CIRCUITS ΚΑΙ ΜΕΤΑ CREATE A NEW CIRCUIT

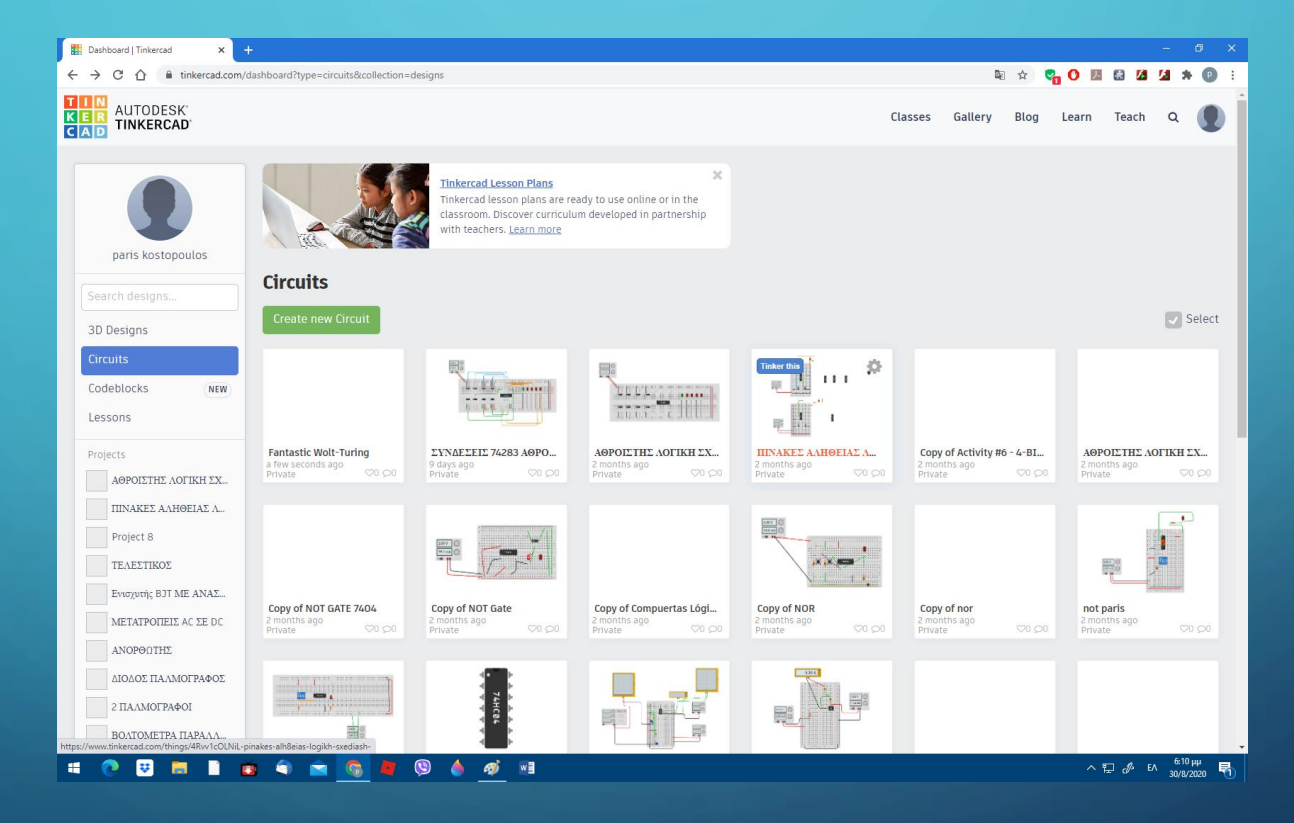

# ΣΤΟ ΠΕΔΙΟ ΑΥΤΌ ΕΠΙΛΕΓΟΥΜΕ ΔΕΞΙΑ ΣΤΟ COMPONET ΤΗΝ ΕΠΙΛΟΓΗ ALL

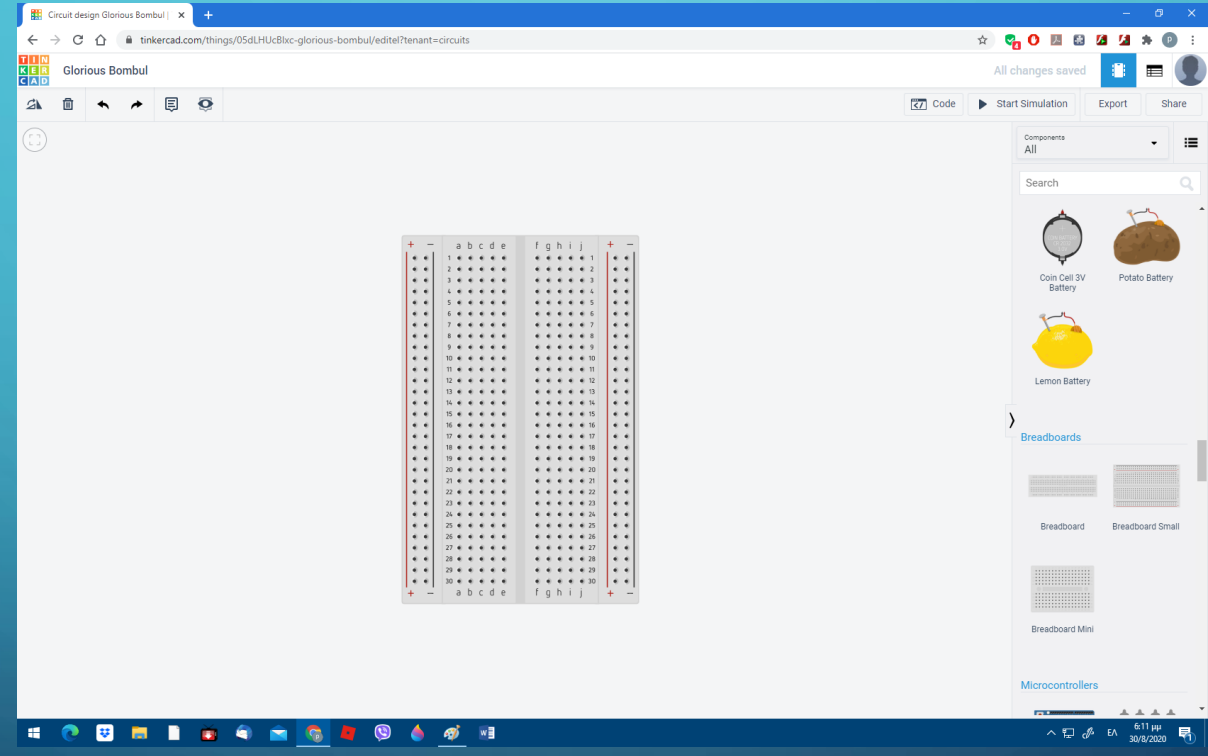

# ΚΑΤΟΠΙΝ ΠΑΝΩ ΑΡΙΣΤΕΡΑ ΓΡΑΦΟΥΜΕ ΤΟ ΟΝΟΜΑΤΕΠΩΝΥΜΟ ΜΑΣ

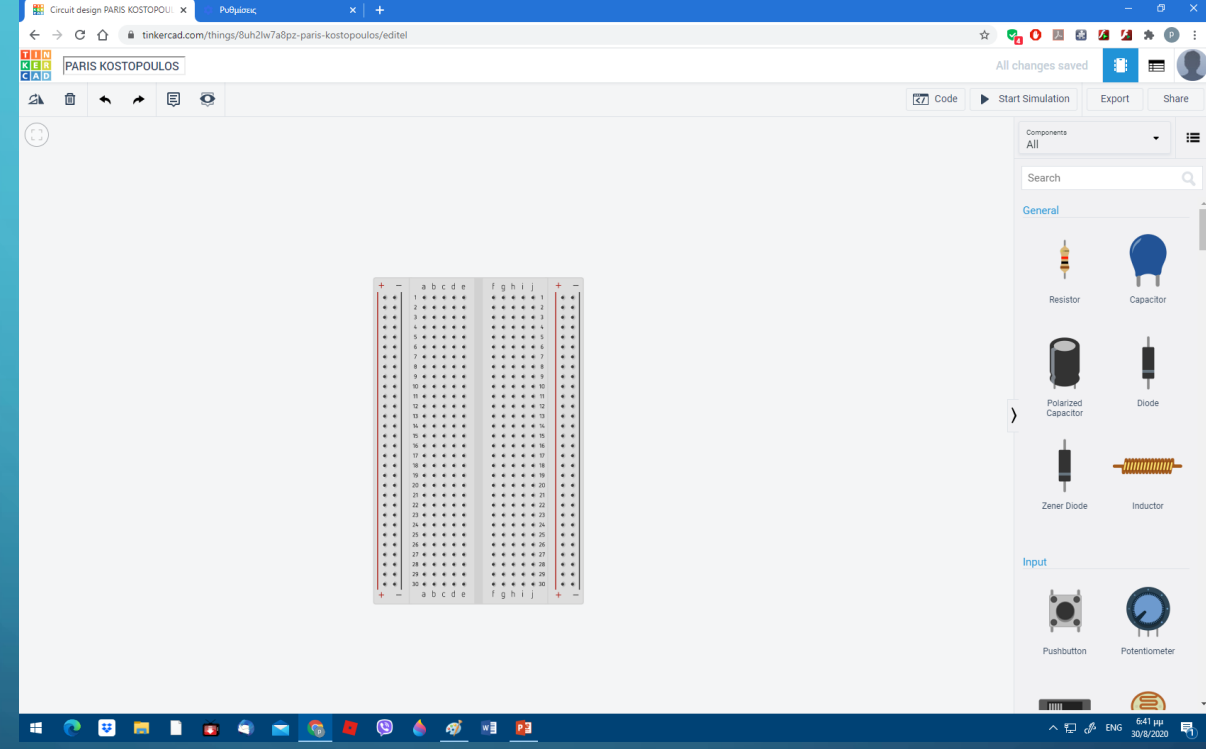

ΒΓΑΙΝΟΥΜΕ ΑΠΌ ΤΟ ΠΕΔΙΟ ΑΥΤΌ ΚΑΙ ΠΗΓΑΙΝΟΥΜΕ ΣΤΗΝ ΑΡΧΙΚΗ ΌΠΟΥ ΒΡΙΣΚΟΥΜΕ ΤΟ ΚΥΚΛΩΜΑ ΜΑΣ ΚΑΙ ΠΑΤΩΝΤΑΣ ΠΑΝΩ ΣΤΟ ΓΡΑΝΑΖΙ ΕΠΙΛΕΓΟΥΜΕ ΤΟ ΠΕΔΙΟ **PROPERTIES** 

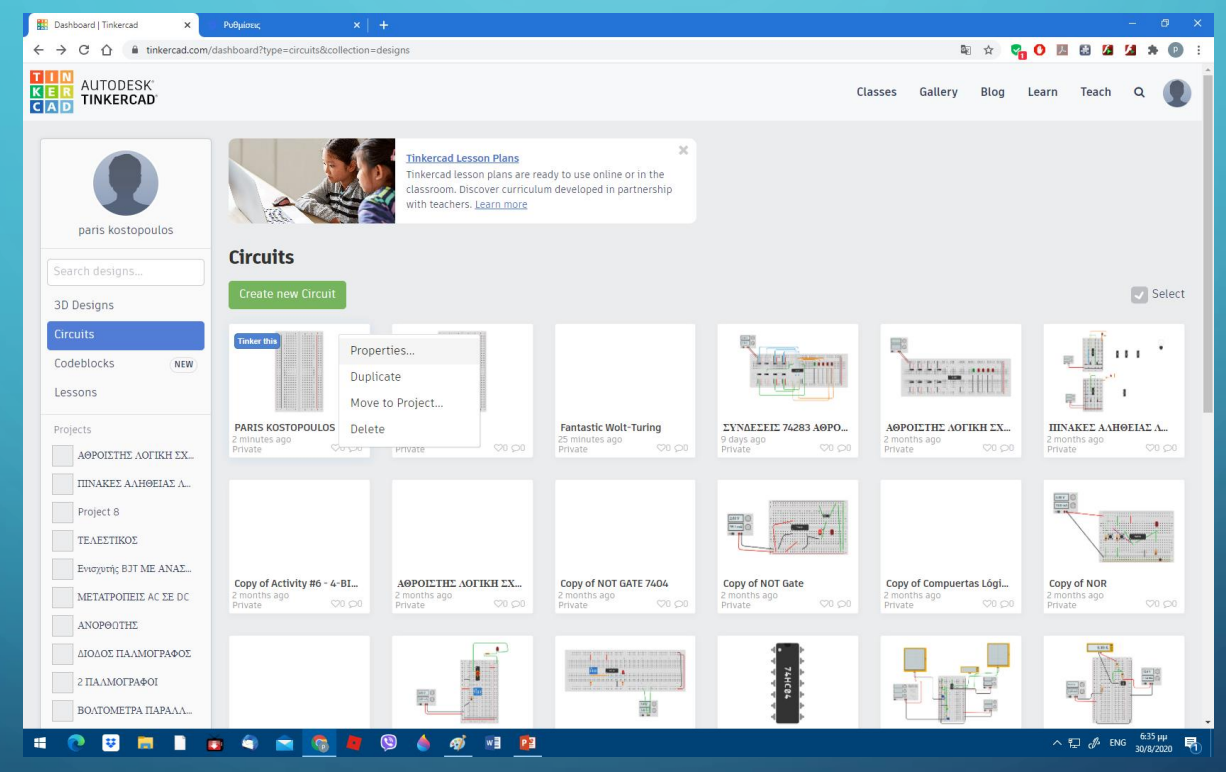

# ΕΚΕΙ ΕΠΙΛΕΓΟΥΜΕ ΝΑ ΚΑΝΟΥΜΕ ΤΟ ΚΥΚΛΩΜΑ ΜΑΣ PUBLIC

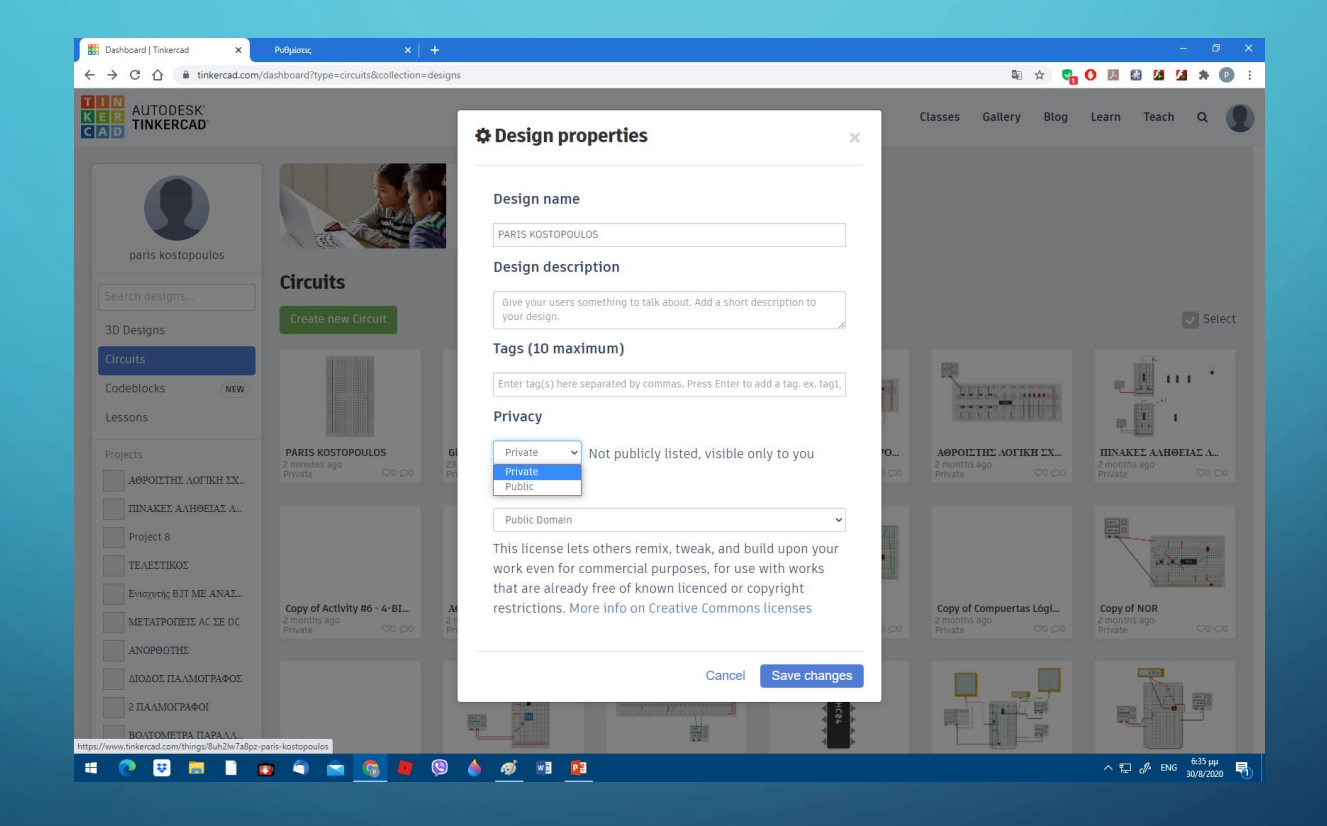

 $\bigcirc$ 

## ΞΑΝΑΜΠΑΙΝΟΥΜΕ ΣΤΟ ΚΥΚΛΩΜΑ ΜΑΣ ΚΑΙ ΕΠΙΛΕΓΟΥΜΕ ΠΑΝΩ ΔΕΞΙΑ ΤΟ ΠΕΔΙΟ SHARE

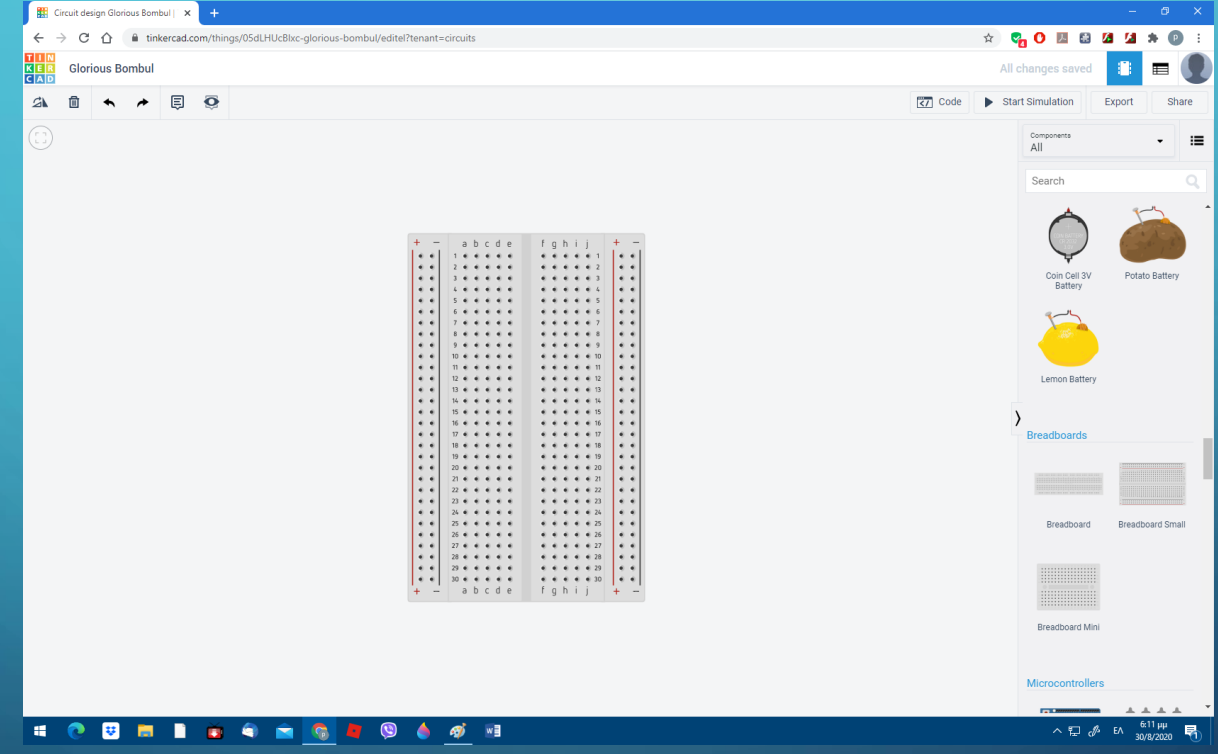

#### ΚΑΤΟΠΙΝ ΕΠΙΛΕΓΟΥΜΕ ΤΟ ΠΕΔΙΟ INVATE PEOPLE

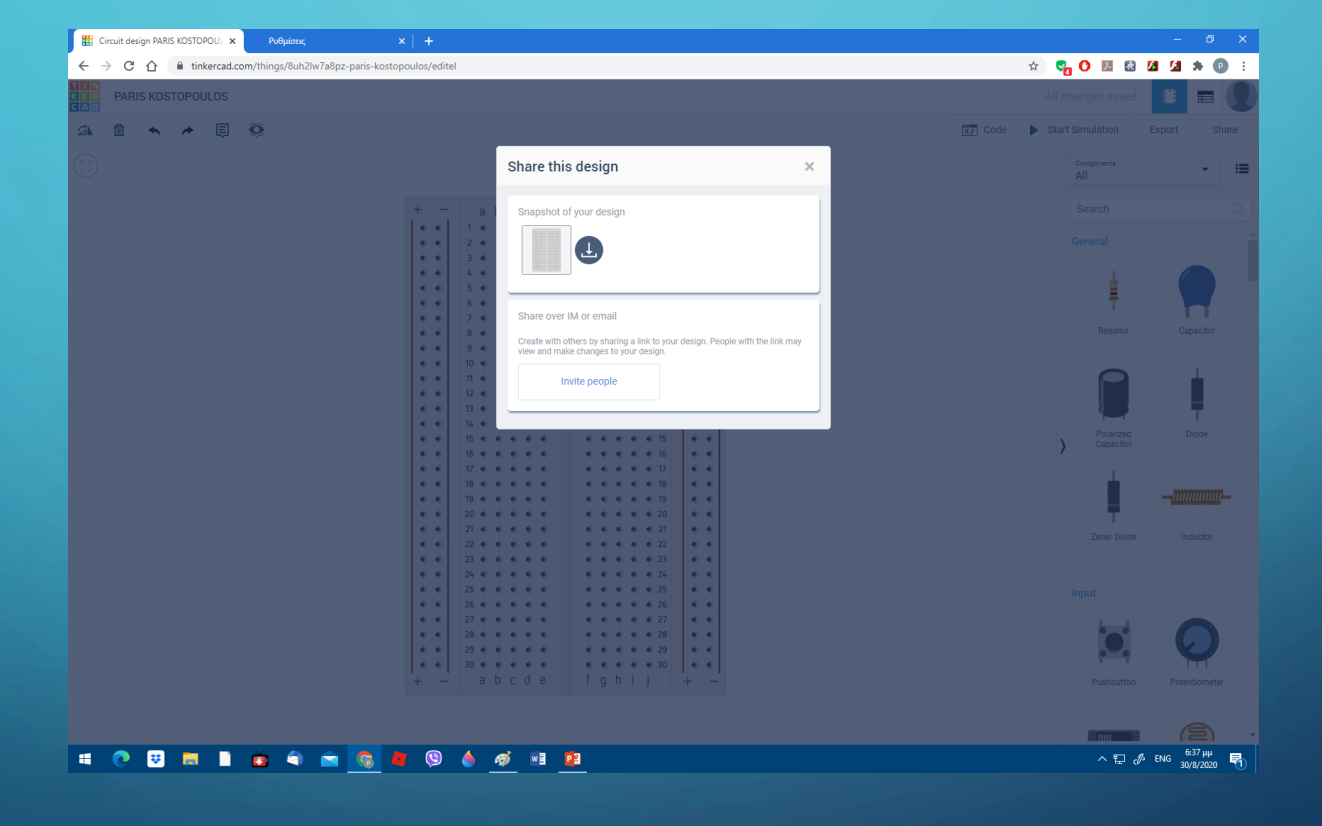

# ΤΕΛΟΣ ΚΑΝΟΥΜΕ COPY PASTE ΤΟΝ ΣΥΝΔΕΣΜΟ ΣΤΟ ASSIGMENT TOY TEAMS

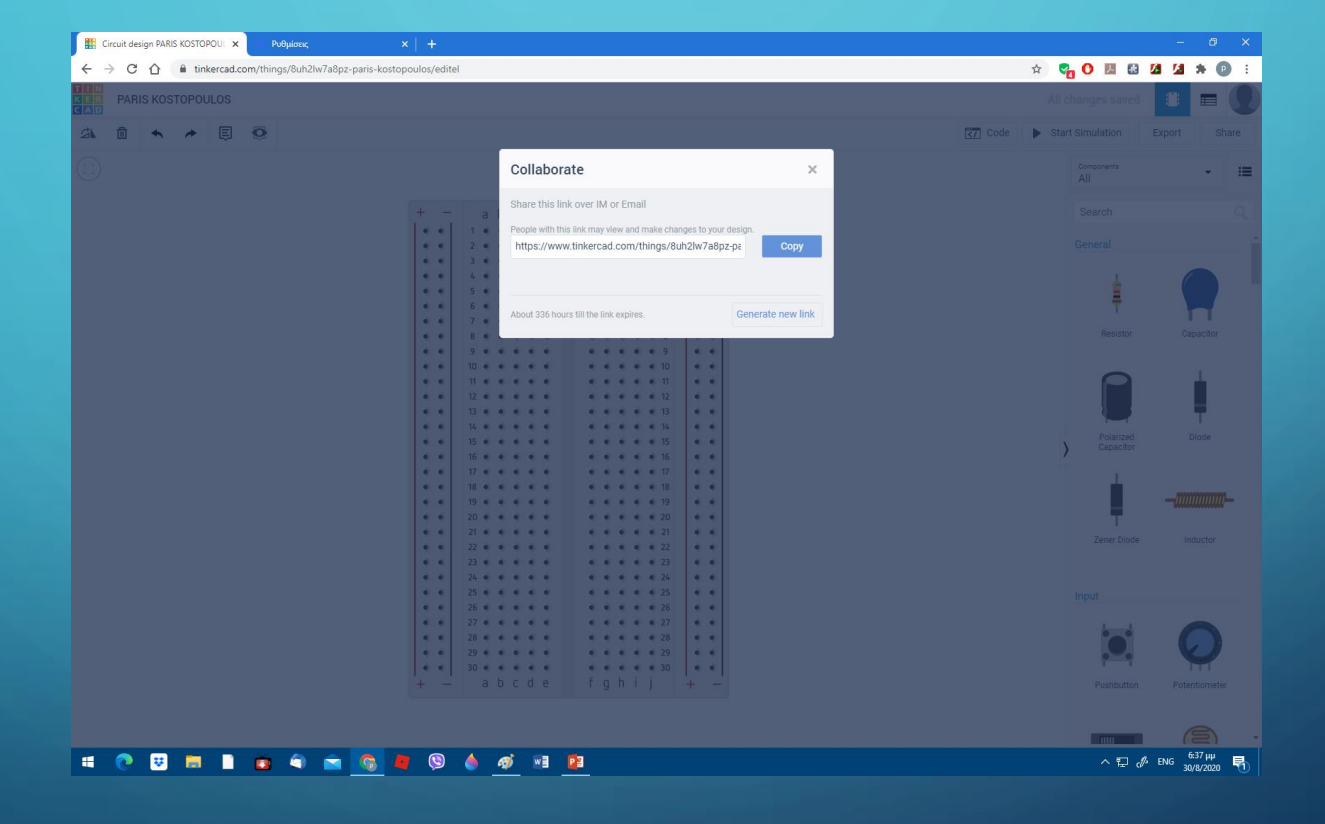

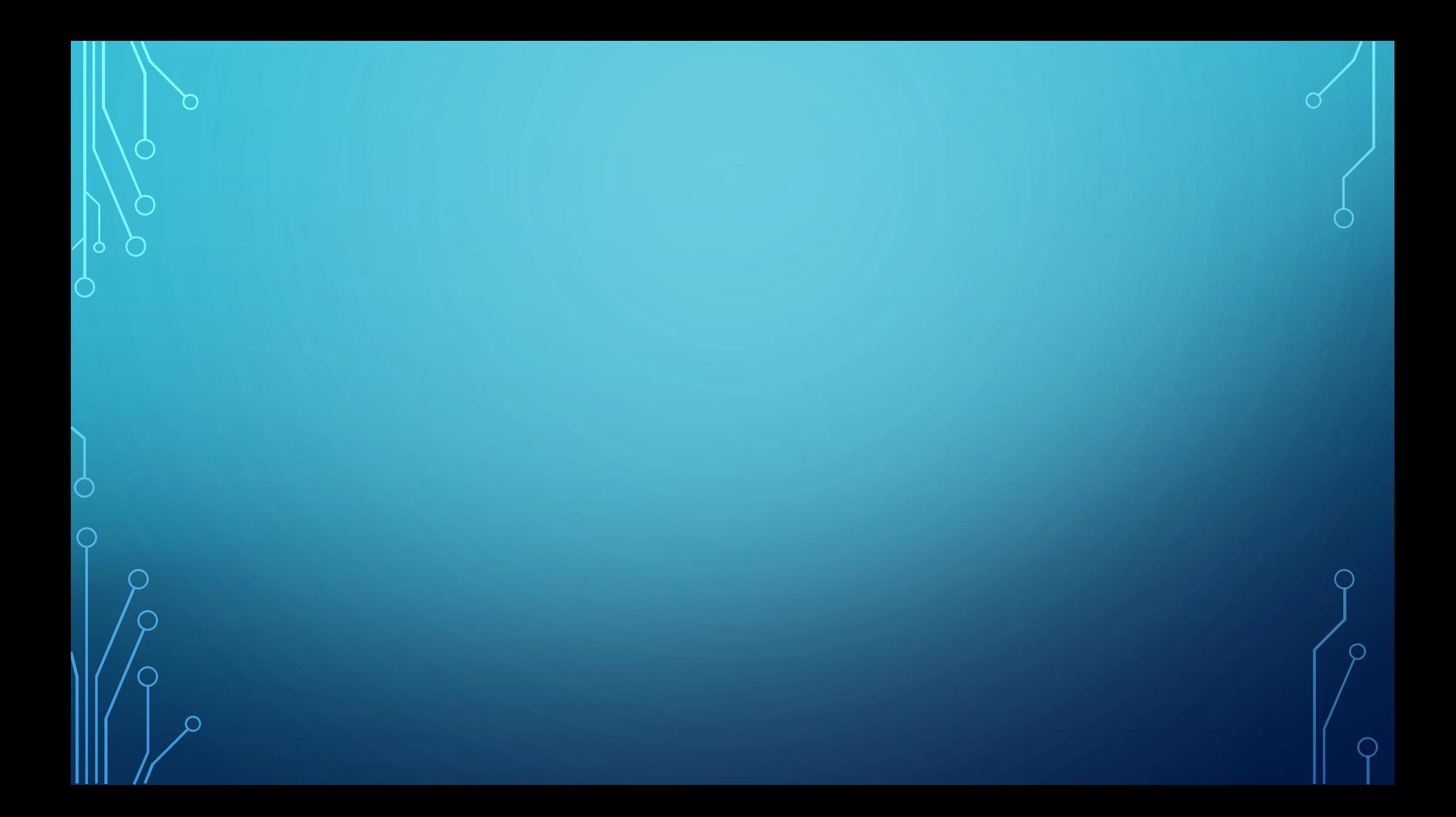